# 快速创建自助仪表盘

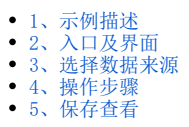

在分析展现模块,若您想将数据以视觉形式来呈现,如图表或地图;帮助需要的人了解相关数据的意义,为相关决策提供支持;您需要入门自助仪 表盘;本文将用内置的数据模型"订单模型",向您介绍如何**基于数据模型**快速创建自助仪表盘。

#### 视频教程可参[考快速创建自助仪表盘.mp4](https://wiki.smartbi.com.cn/download/attachments/83701885/%E5%BF%AB%E9%80%9F%E5%88%9B%E5%BB%BA%E8%87%AA%E5%8A%A9%E4%BB%AA%E8%A1%A8%E7%9B%98.mp4?version=2&modificationDate=1649231197000&api=v2)

## <span id="page-0-0"></span>1、示例描述

公司高层管理者想了解企业当前销售情况,将采集的产品销售数据形象化、直观化、具体化;并据此快速做出决策和判断,对过去做出总结或是对未来 拟定战略性目标。

- 产品整体的销售情况
- 近两年各省的销量及占比
- 各城市的销售额及排名

基于上述要求,通过精简的指标体系,实时、动态地反映企业的运行状态,效果如下图所示:

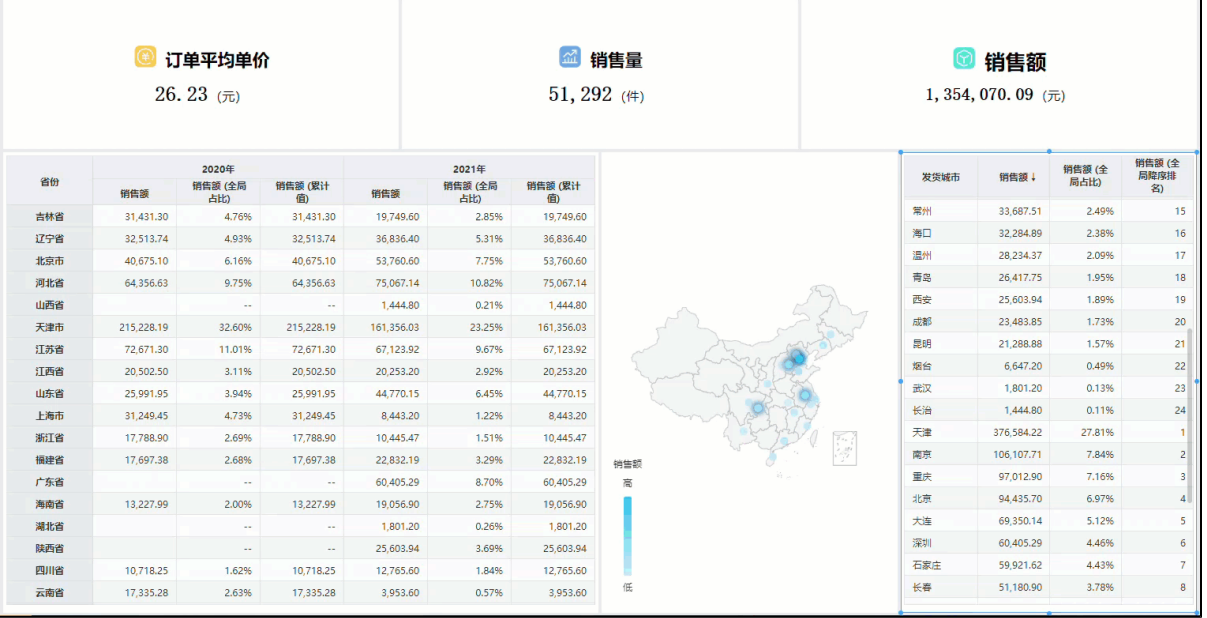

## <span id="page-0-1"></span>2、入口及界面

Smartbi侧边栏点击分析展现,打开分析展现界面后选择"自由布局"/"自适应布局",即可开始新建:

<span id="page-0-2"></span>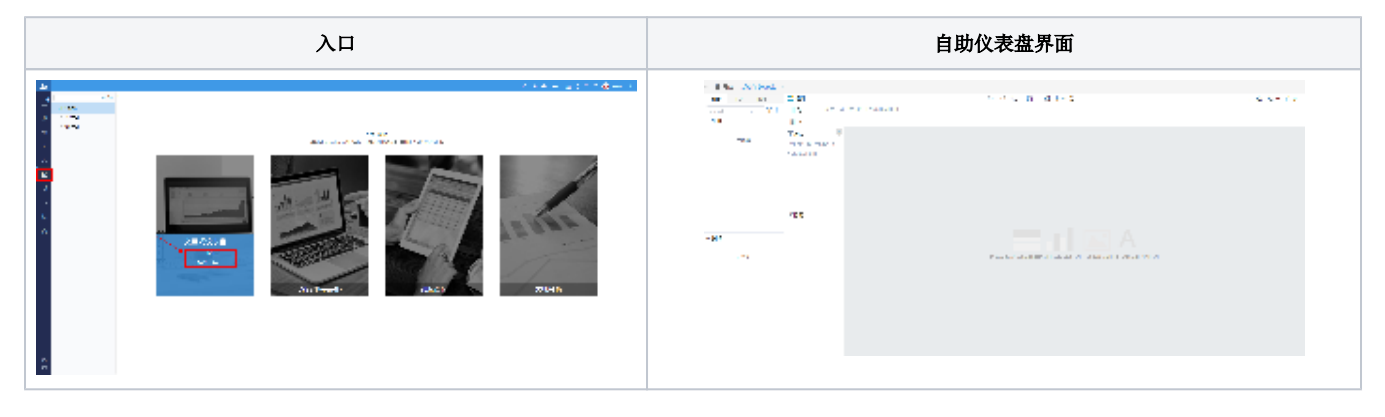

## 3、选择数据来源

(1)数据区选择产品内置模型 "订单模型"

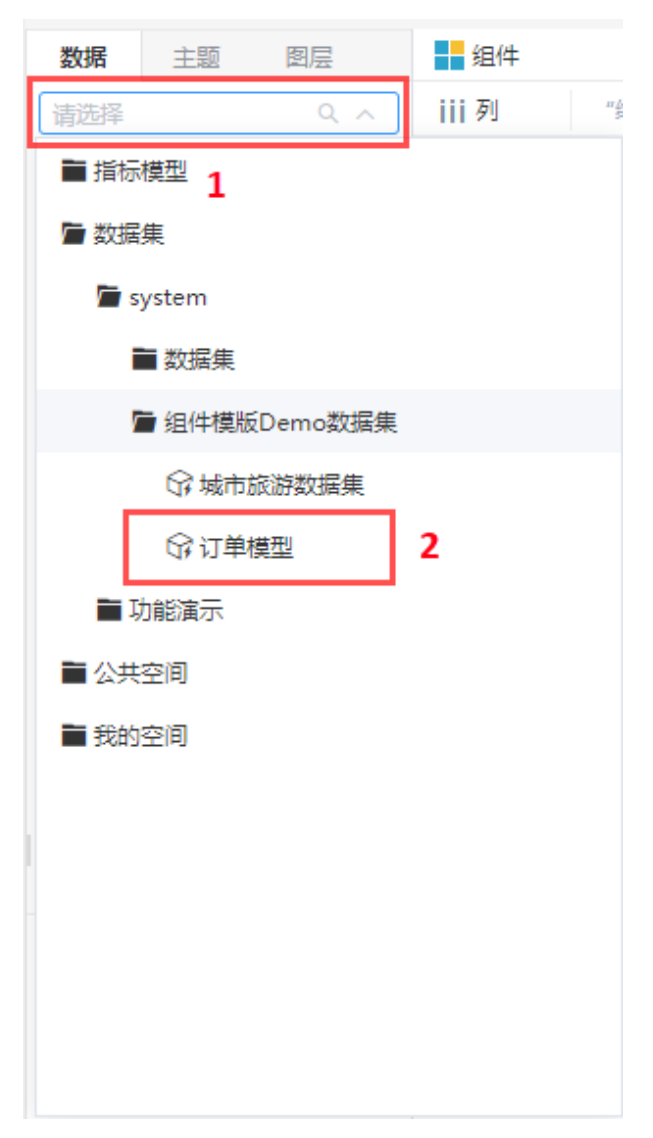

(2)完成选择后,数据区效果如下图所示:

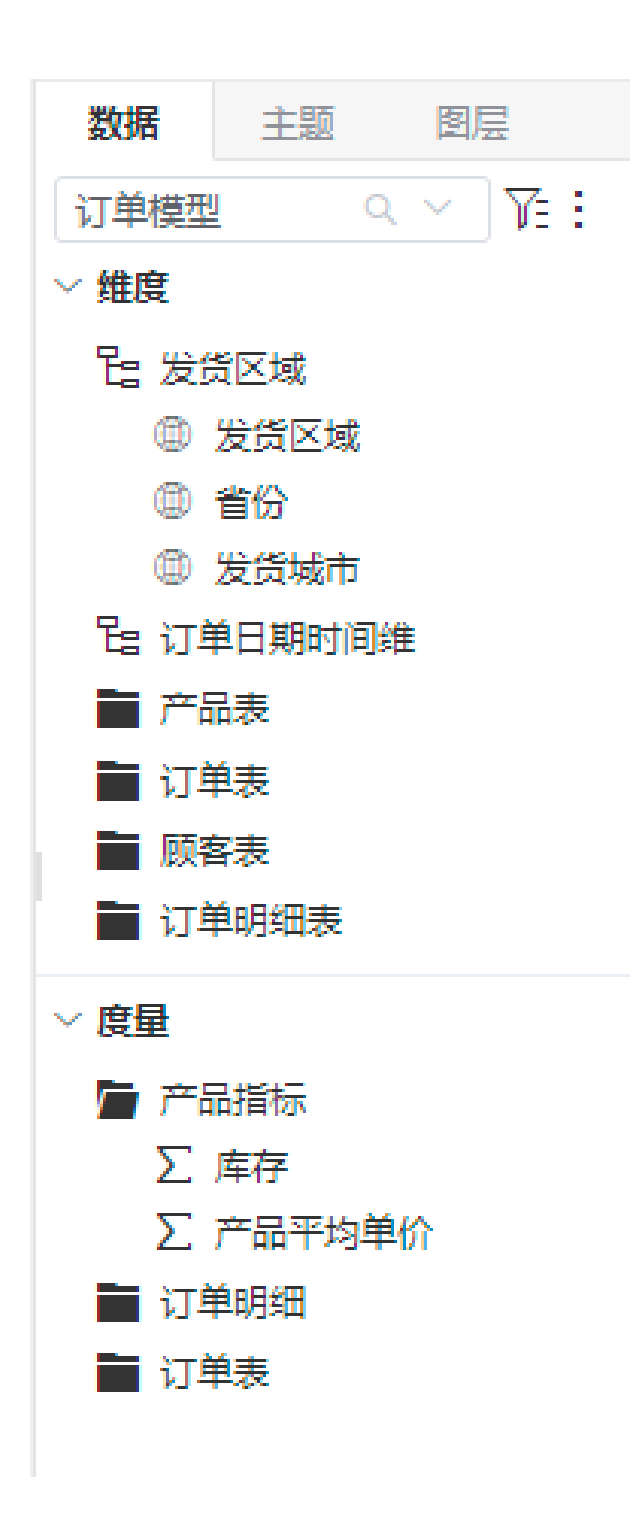

## <span id="page-2-0"></span>4、操作步骤

### 添加组件

(1)点击"组件"按钮,分类选择指标,依次拖入三个指标看板组件到画布中。

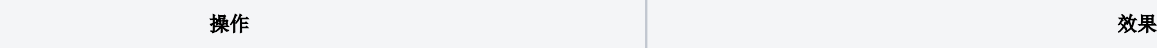

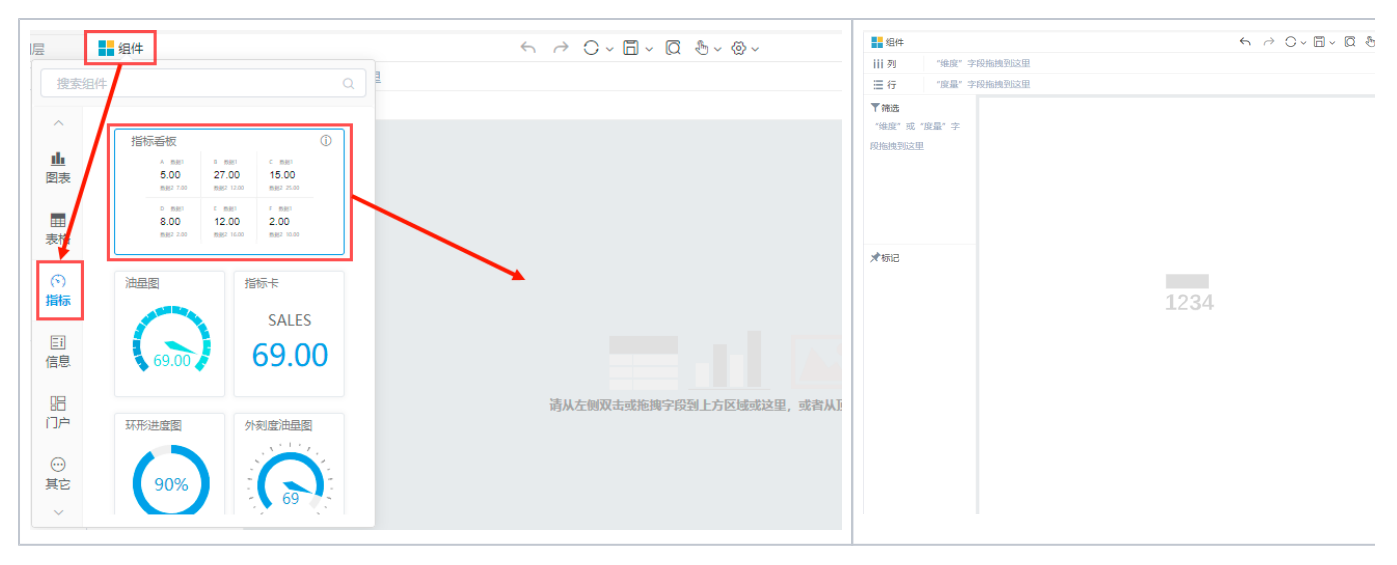

点击"图层",右键水平,选择均等分布:

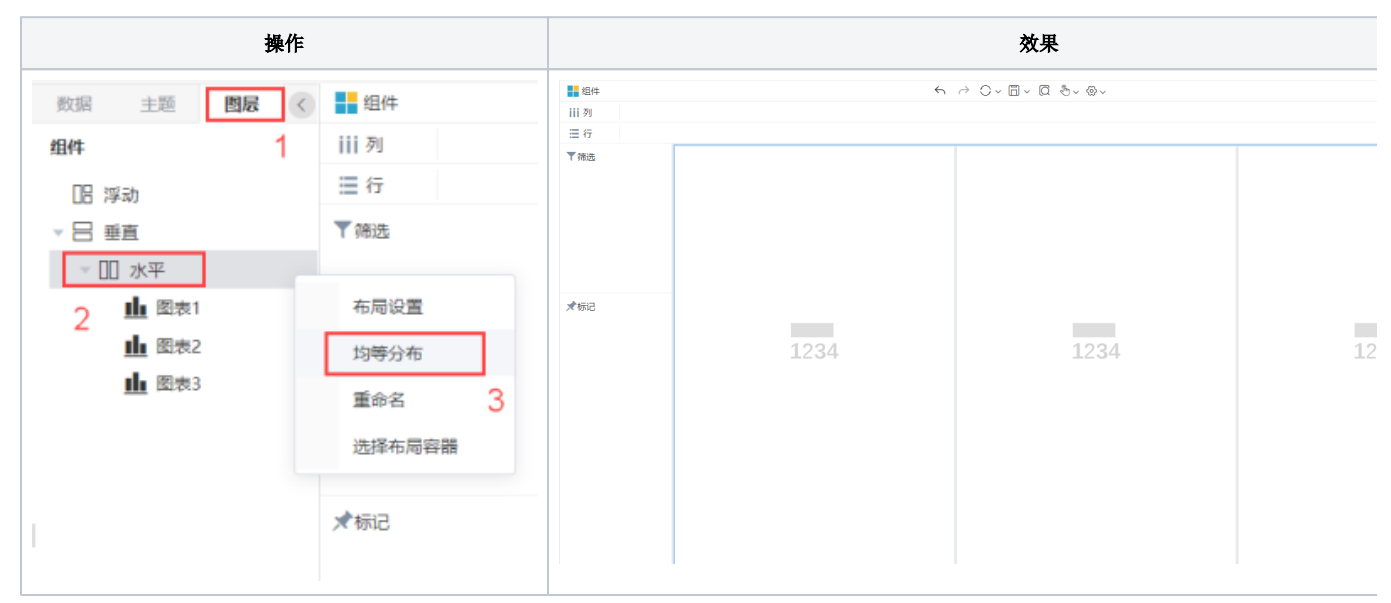

(2)点击"组件"按钮,分类选择图表,类型选择柱图,将"柱图"组件拖入到画布最下方。

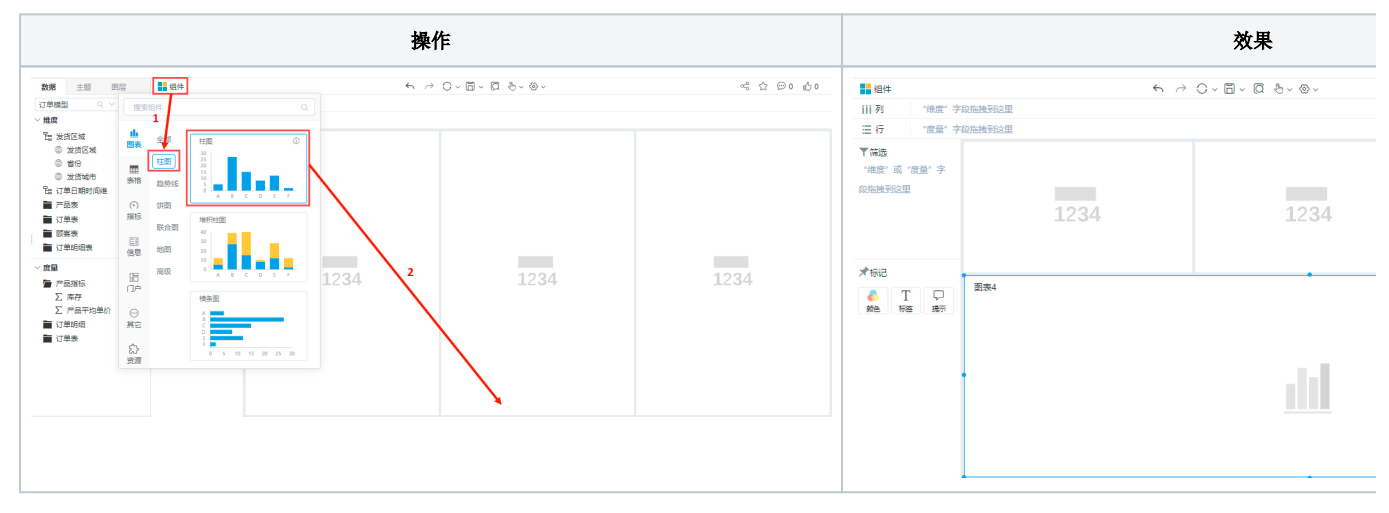

操作 效果

(3) 在"柱图"组件右上角的组件工具栏中,点击"组件切换"按钮,分类选择表格,选择切换为交叉表。

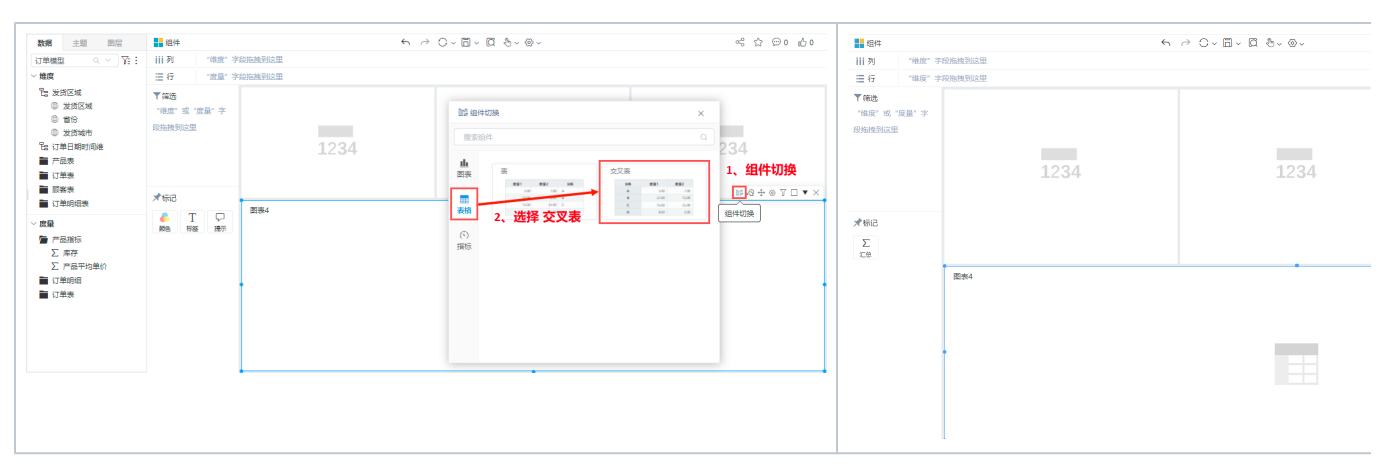

(4) 点击"组件"按钮,分类选择图表,类型选择地图-散点地图, 拖入到画布中

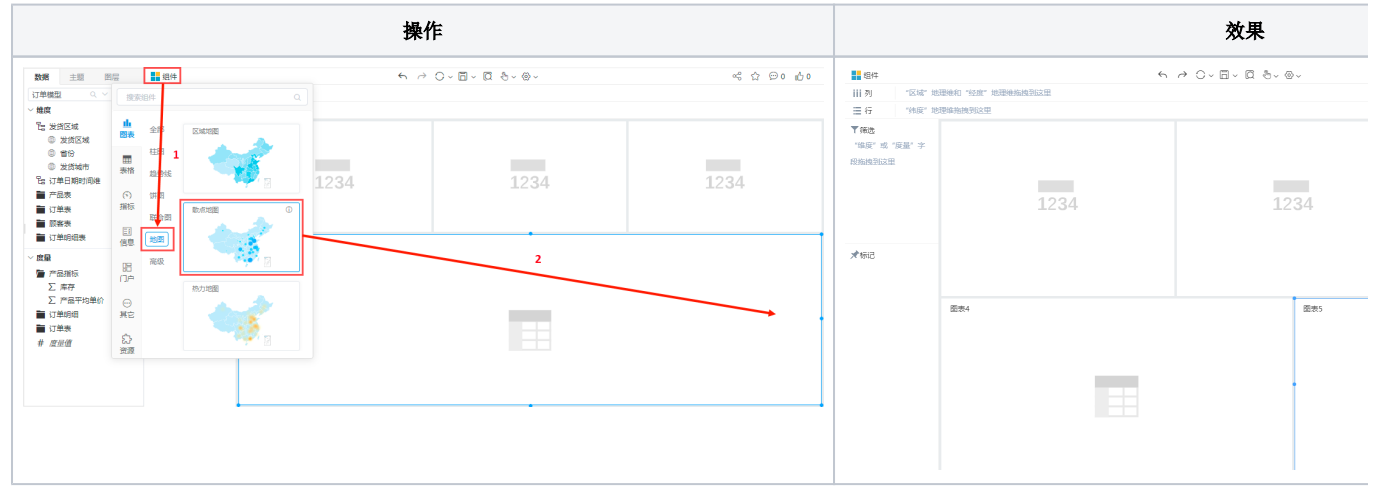

(5)点击"组件"按钮,分类选择表格,类型选择表,拖入到画布中

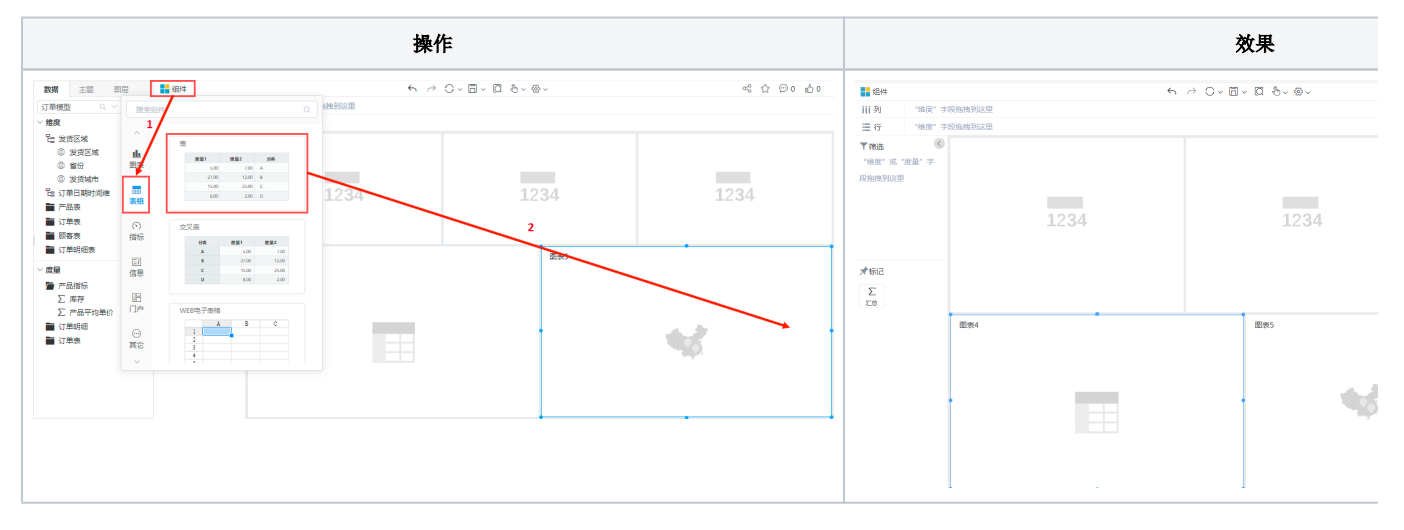

### 选择维度、指标

(1)依次选中指标看板,按顺序双击选择指标:订单平均单价、销售量、销售额,效果如下图所示:

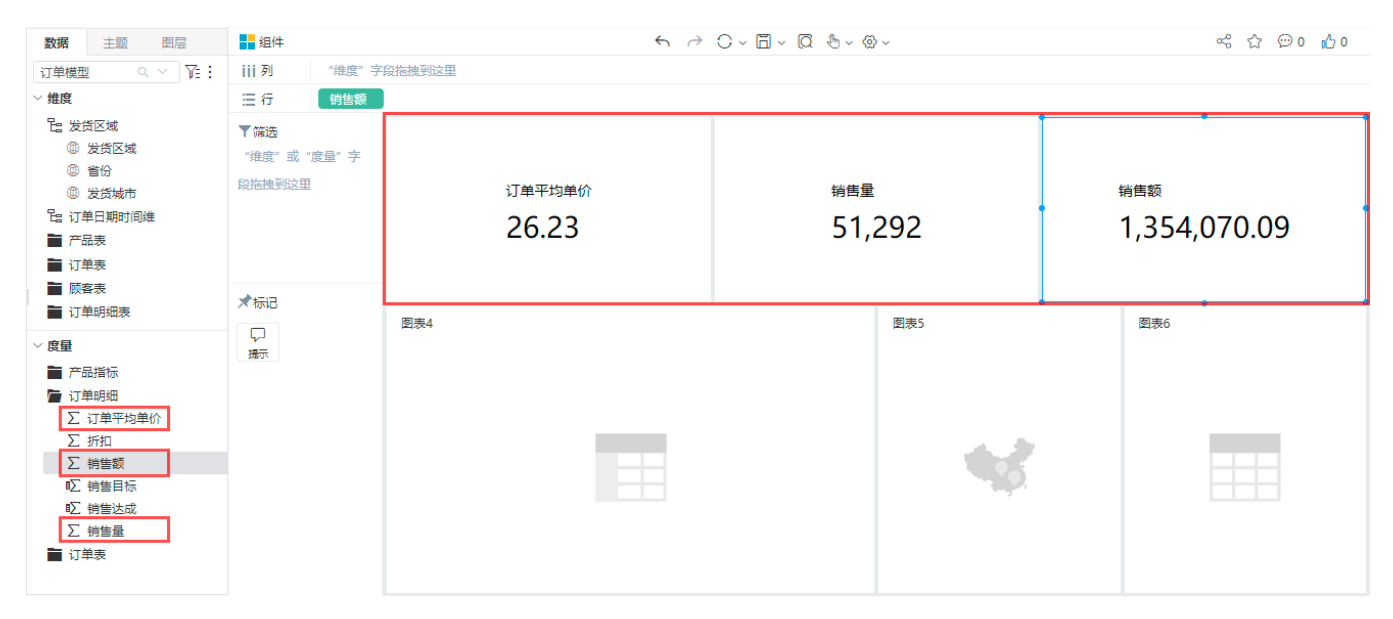

(2)选中交叉表,依次双击选择:维度>发货地区>省份;维度>订单日期时间维>订单年份;度量>订单明细>销售额,效果如下图所示:

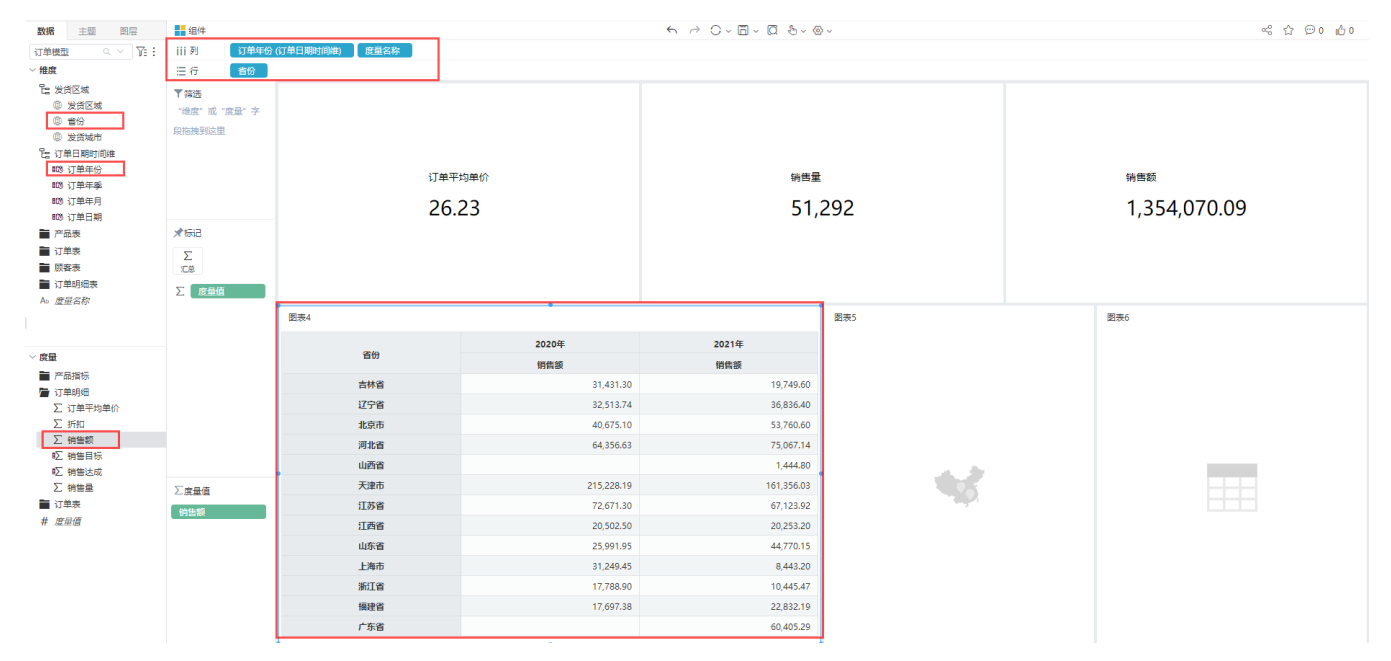

<sup>(3)</sup>选中散点地图,双击选择订单表下维度:省份;指标选择销售额,效果如下图所示:

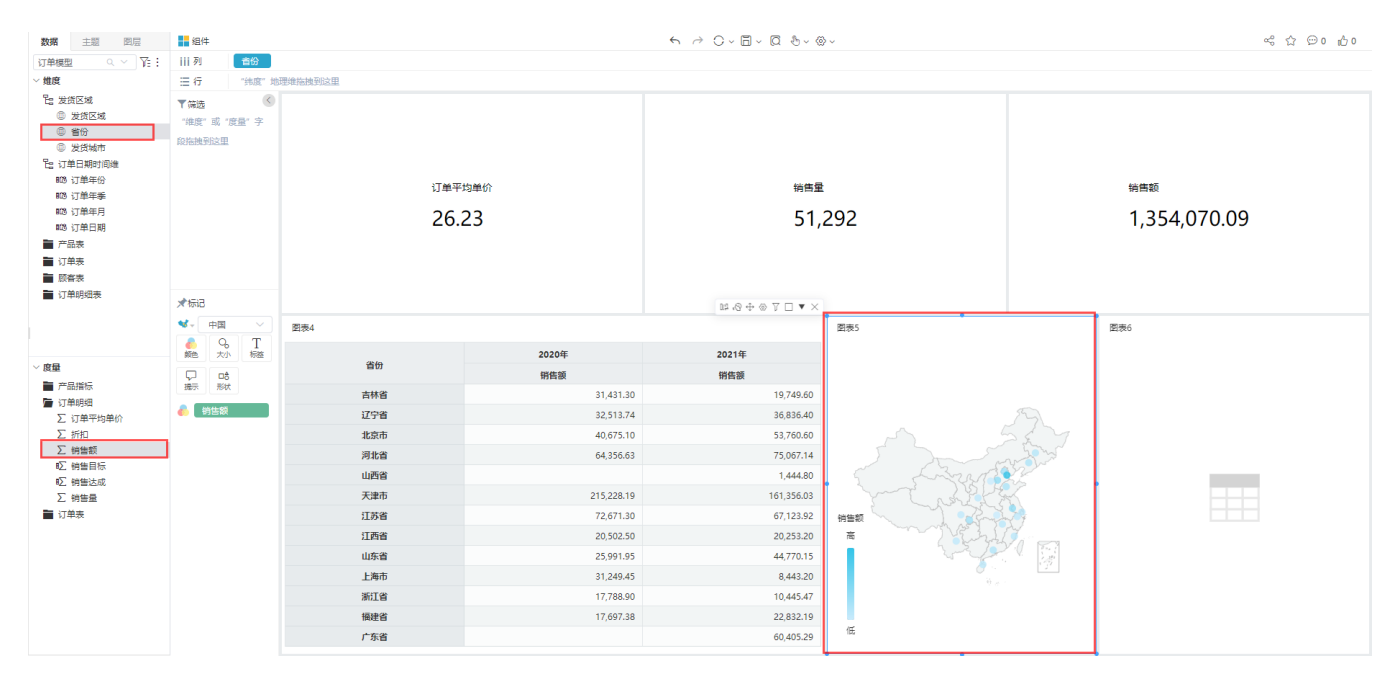

(4)选中表,双击选择订单表下维度:发货城市;指标选择销售额,效果如下图所示:

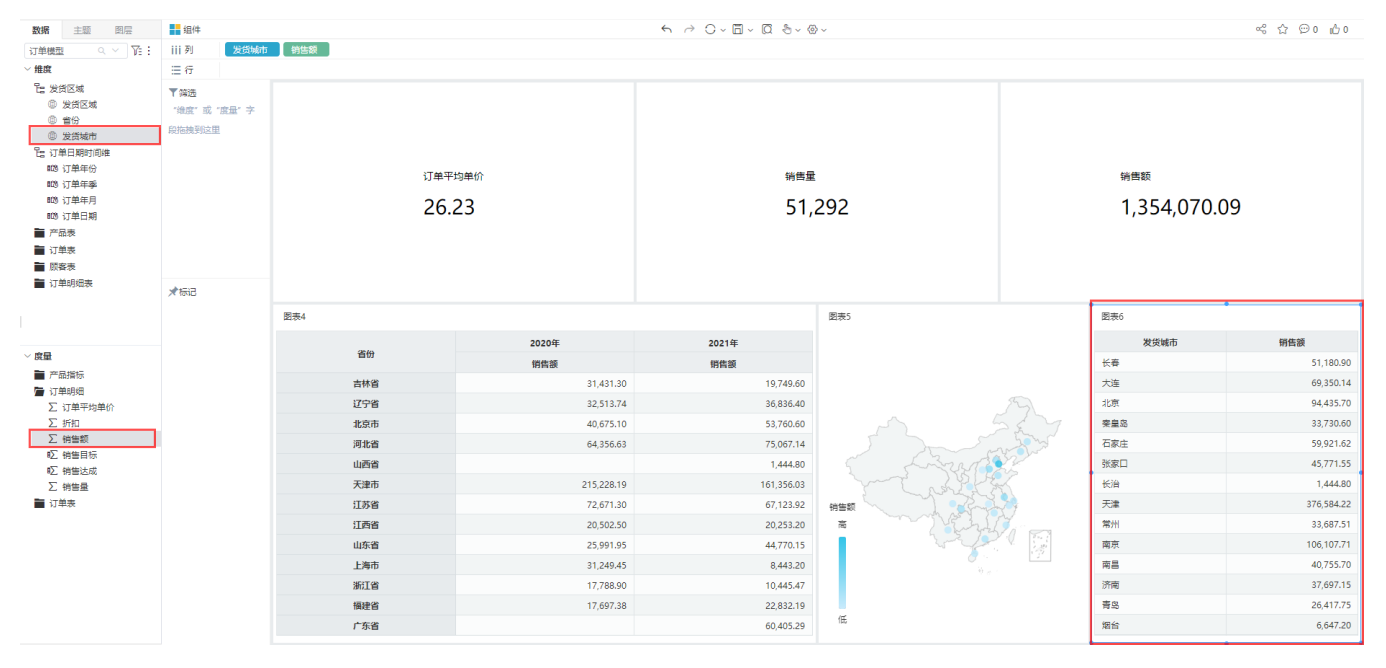

(5)拖到组件边框,按需调整组件大小,效果如下图所示:

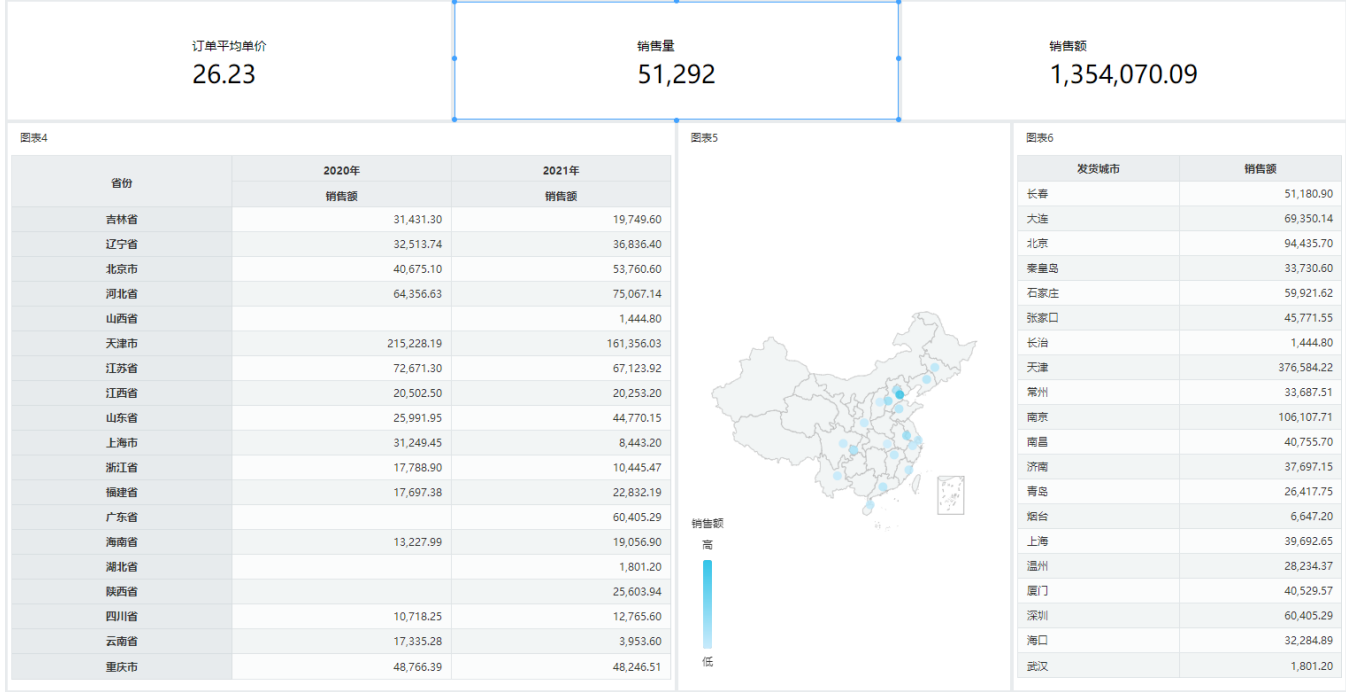

## 快速计算

### 交叉表

(1)全局占比

选中交叉表,表内点击数量:更多>快速计算>占比>全局占比:

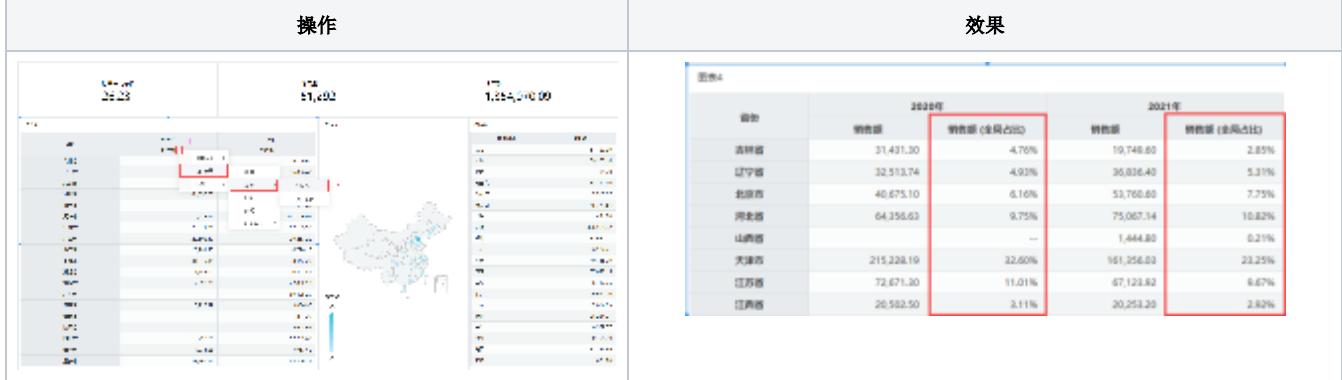

(2)累计值

选中交叉表,表内点击数量:更多>快速计算>时间累计>累计值:

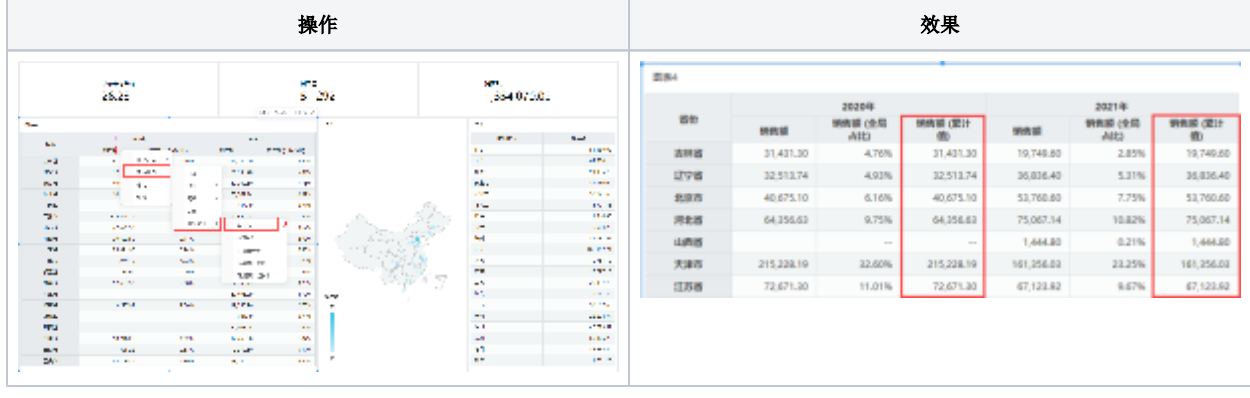

#### (1)全局占比

选中交叉表,表内点击销售额:更多>快速计算>占比>全局占比:

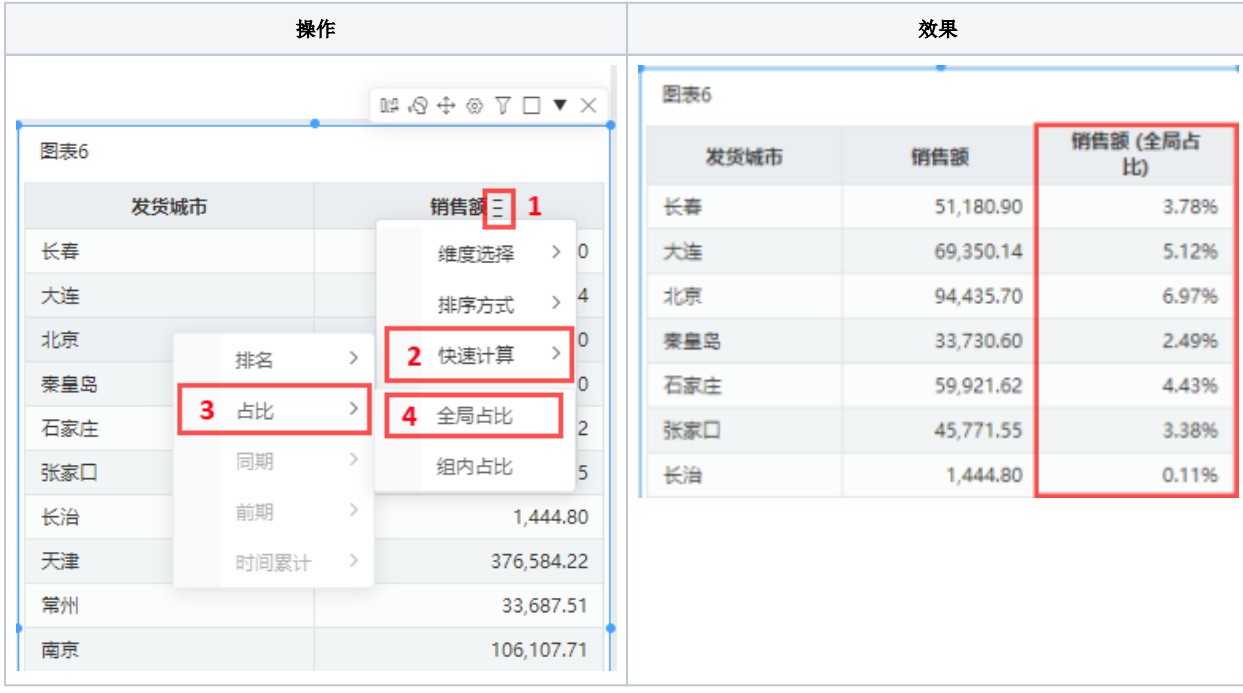

#### (2)全局降序排名

选中交叉表,表内点击销售额:更多>快速计算>排名>全局降序排名:

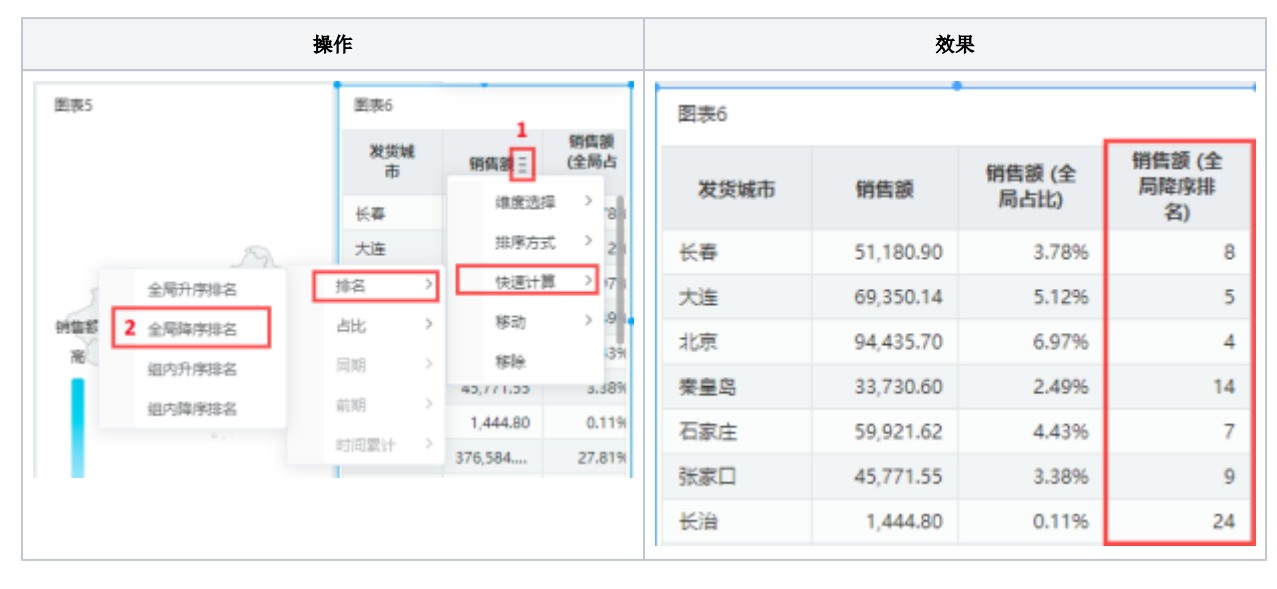

## 组件设置

#### 指标看板

(1)选中"订单平均单价指标看板",点击组件设置

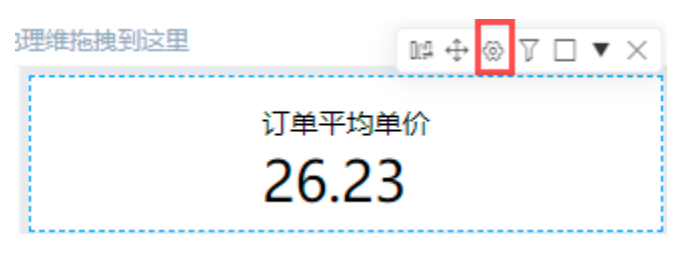

#### 各配置项说明如下:

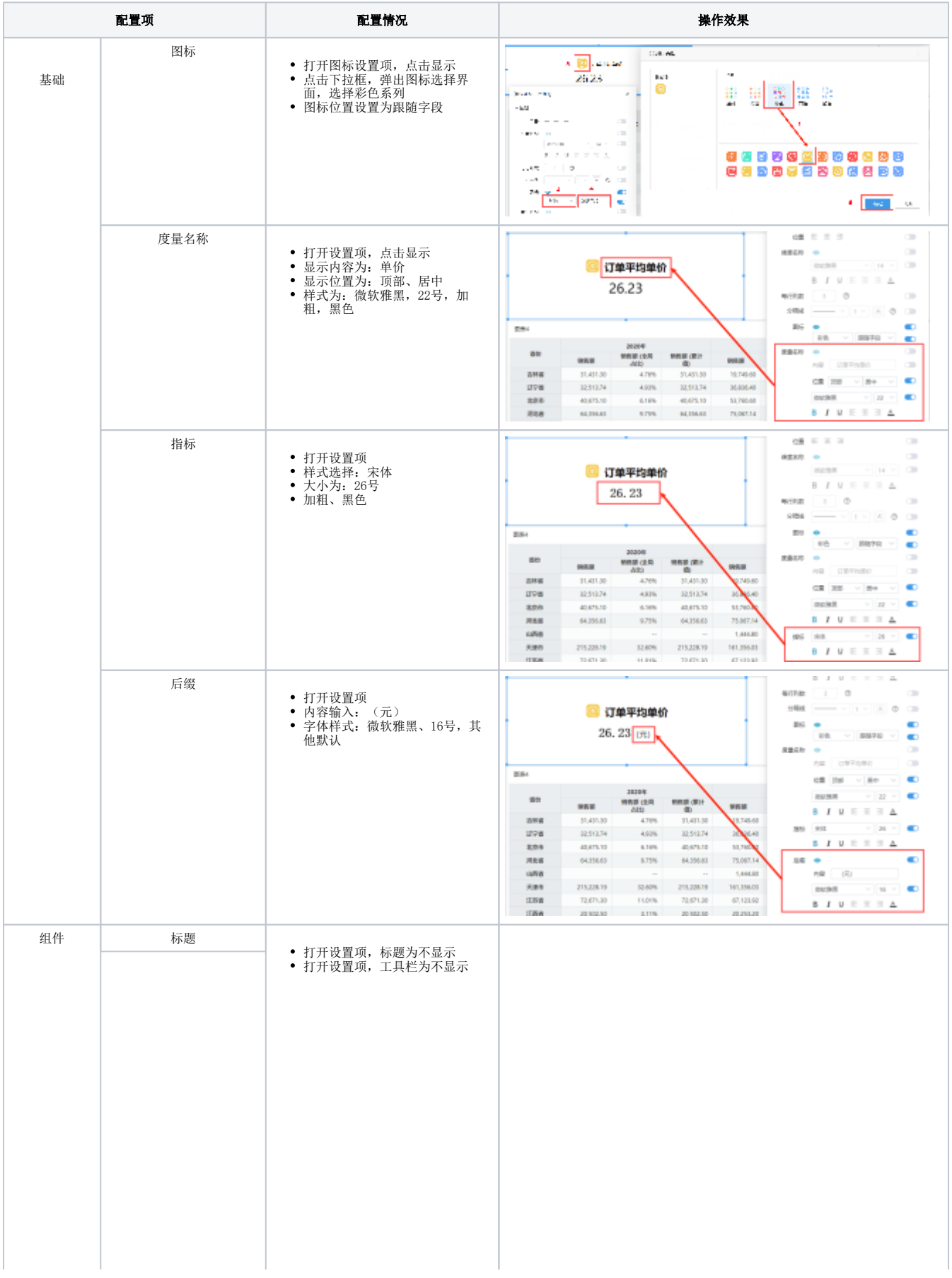

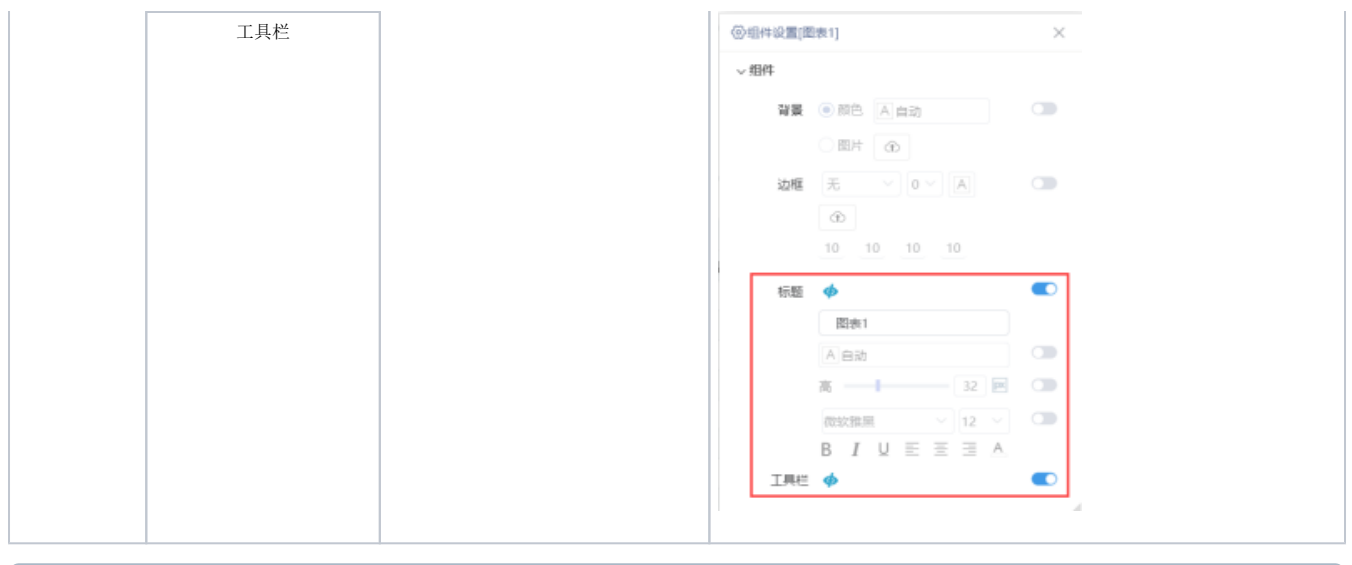

"销售量指标看板"和"销售额指标看板"配置方法及步骤同"订单平均单价指标看板",可参考相关操作。⊙

(2)选中 "销售量指标看板" ,点击组件设置,对图标、度量进行配置,各配置项和效果如下图所示:

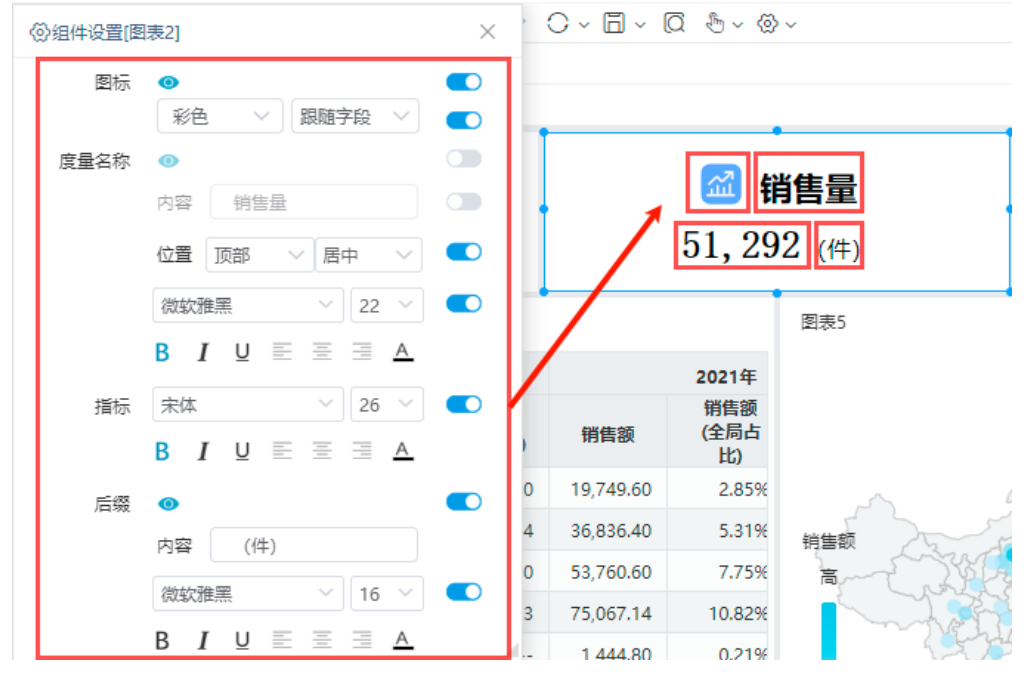

(3)选中"销售额指标看板",点击组件设置,对图标、度量进行配置,各配置项和效果如下图所示:

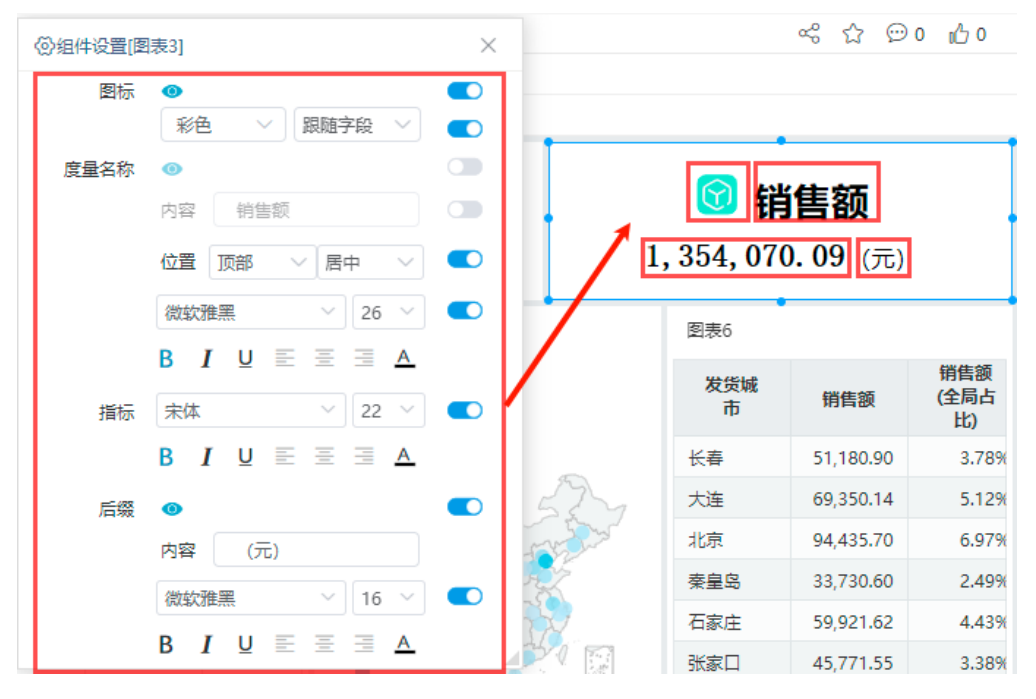

(4)配置完成后,指标看板组件效果如下图所示:

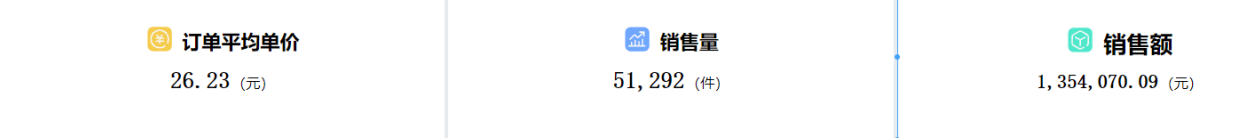

T

交叉表

r.

选中交叉表,点击组件设置,对交叉表进行组件配置:

(1)打开设置项,标题为不显示

(2)打开设置项,工具栏为不显示

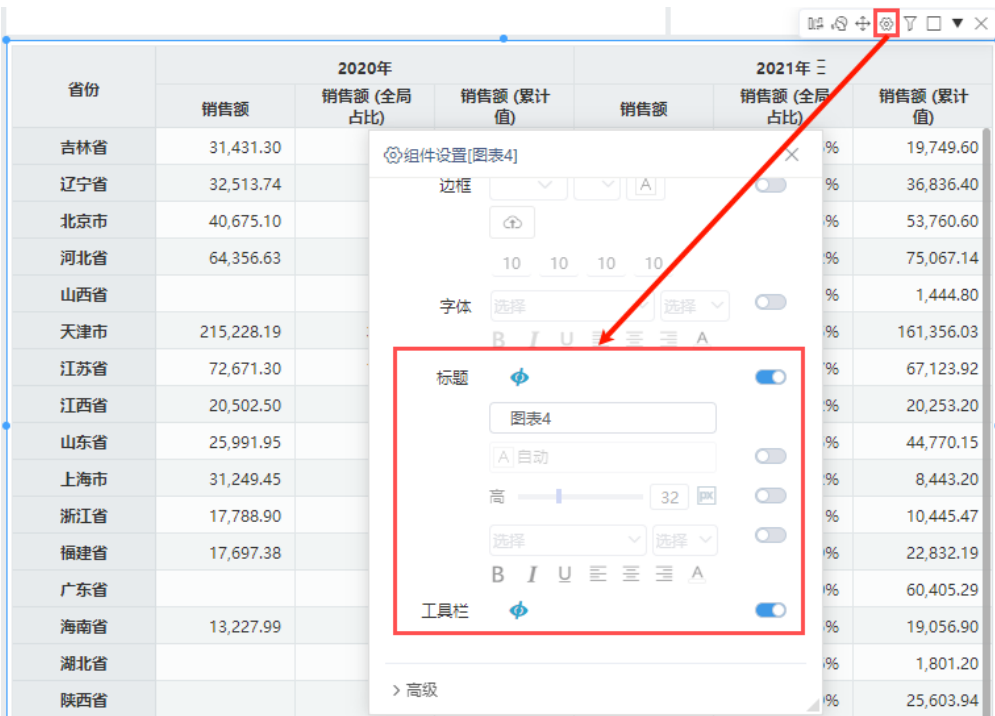

#### 散点地图

选中散点地图,对地图进行配置:

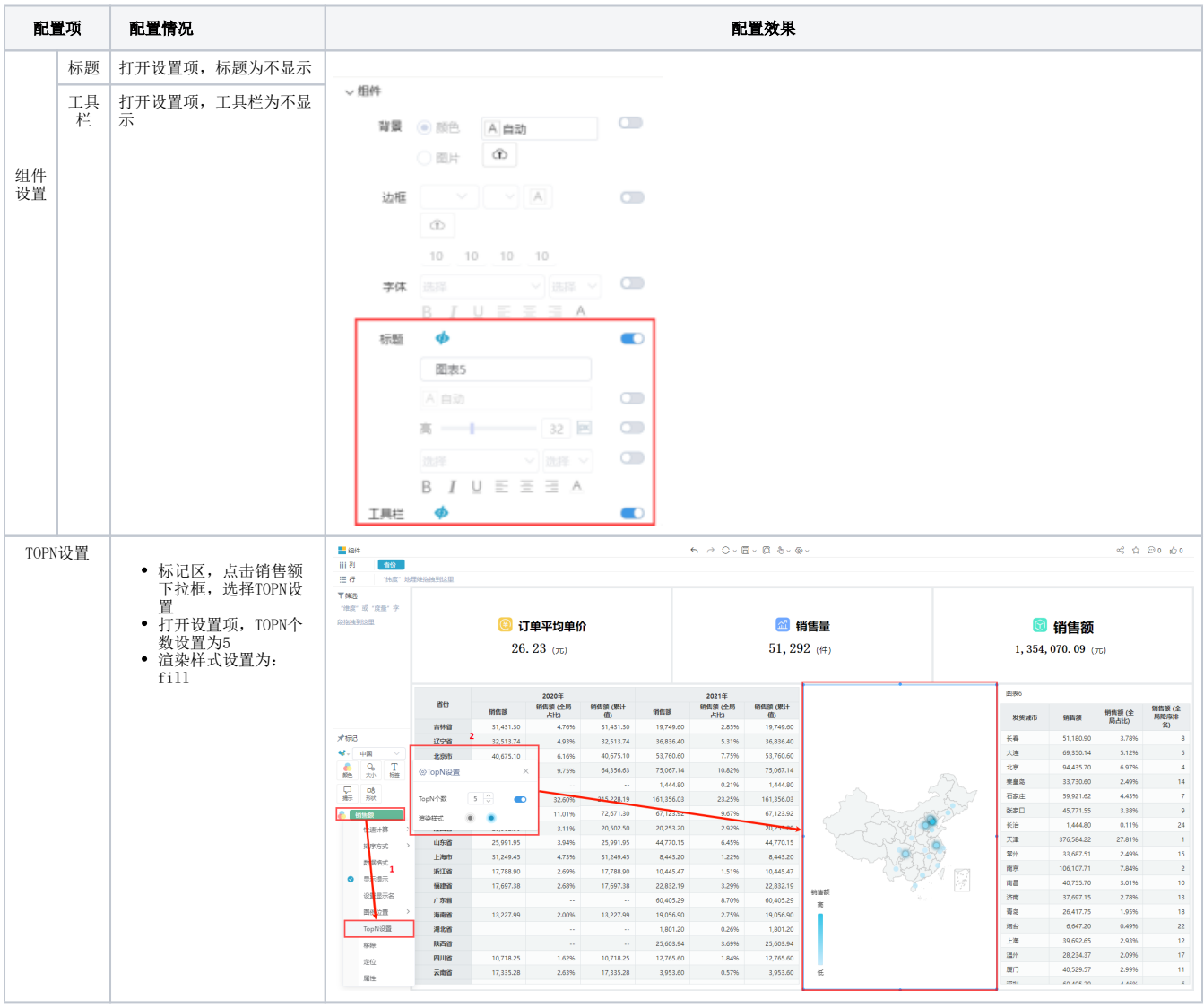

表

选中散点地图,对地图进行配置:

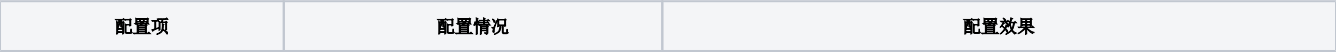

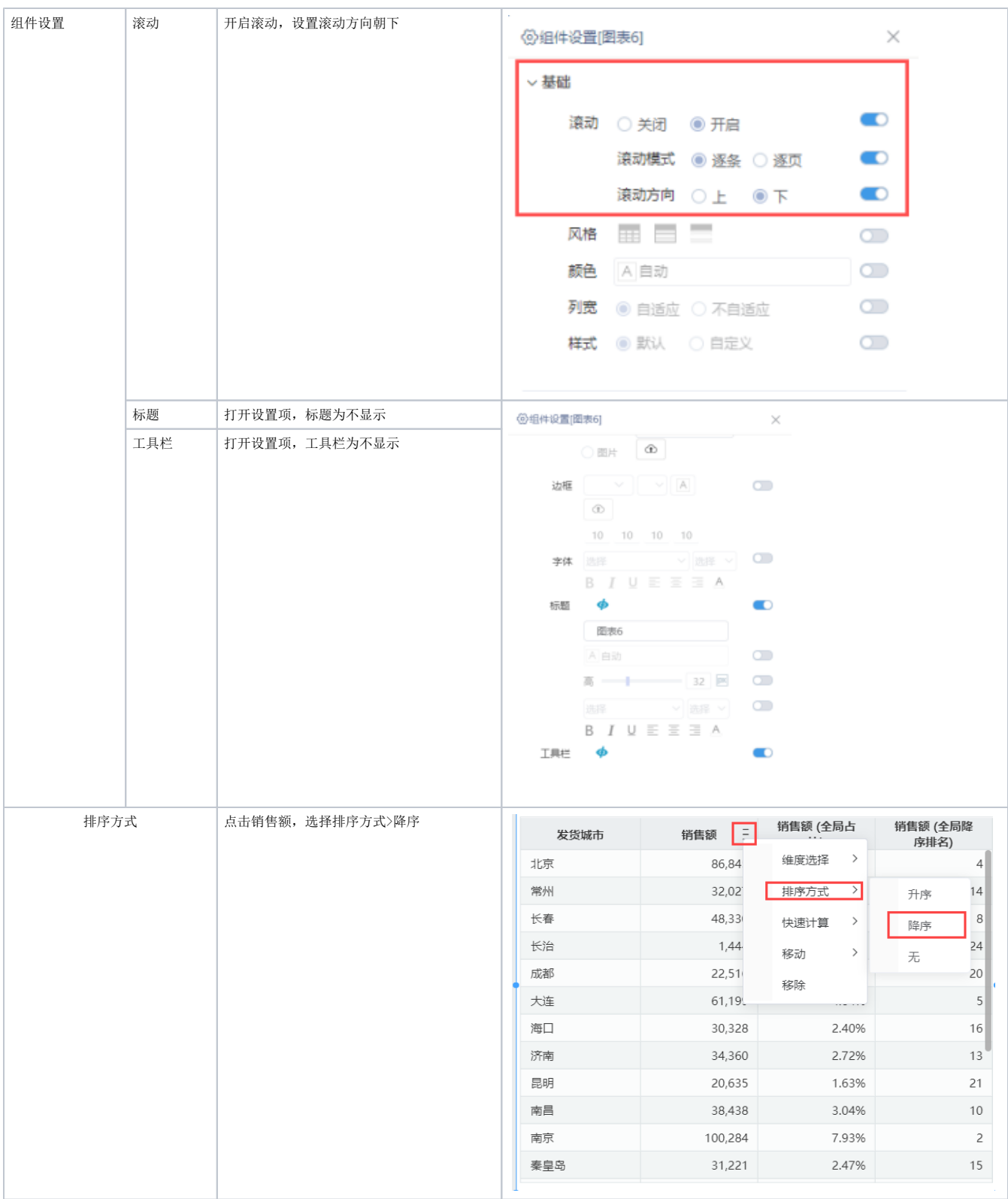

## 预览

组件完成设置后,点击预览,即可查看相关效果:

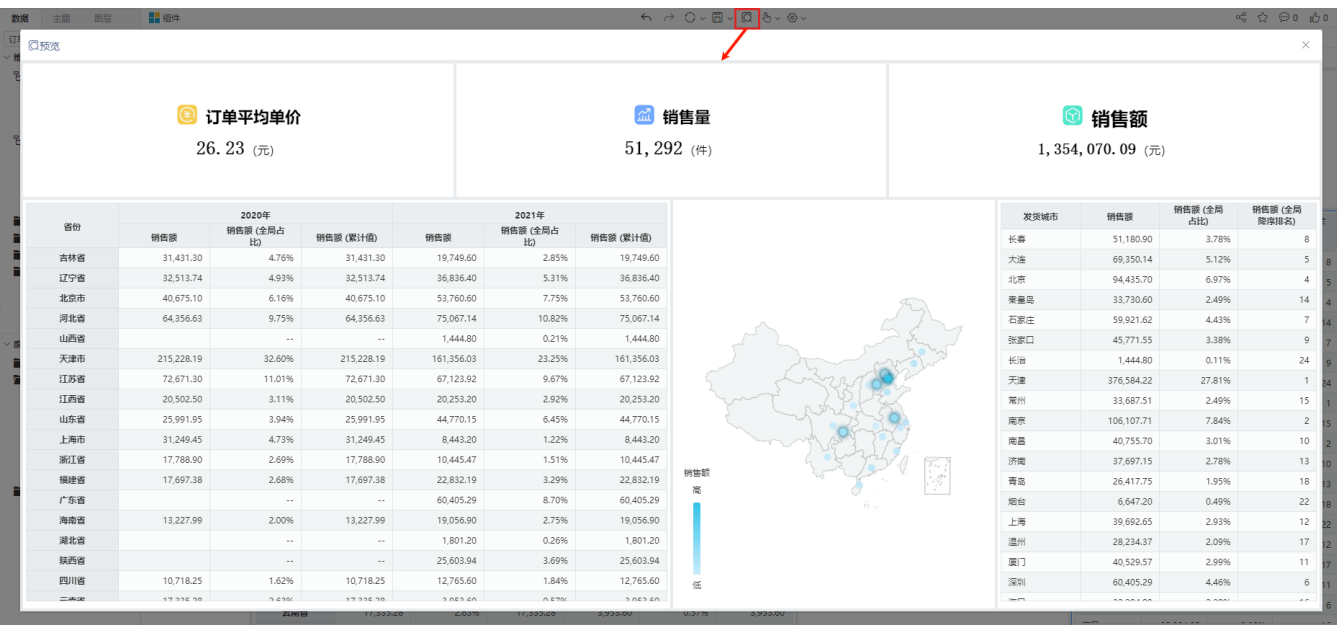

## <span id="page-14-0"></span>5、保存查看

(1)工具栏点击保存,名称为基于数据模型快速创建自助仪表盘

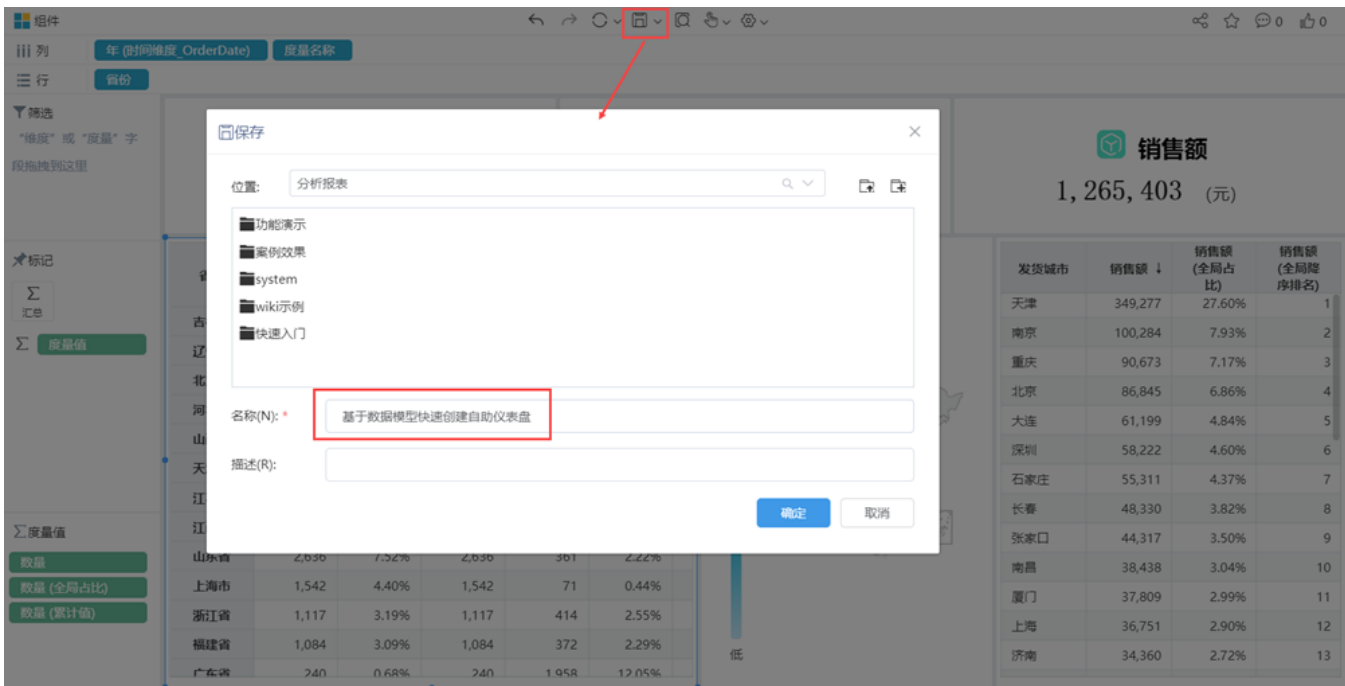

#### (2)所保存路径下可看到相关资源

至此,使用数据模型 "订单模型" 创建的自助仪表盘已完成,接下来您可以参[考资源发布快速入门](https://wiki.smartbi.com.cn/pages/viewpage.action?pageId=83693063),发布您创建好的报表资源

#### 6、资源参考

- (1)上述快速创建自助仪表盘的示例资源,可参考 [快速创建自助仪表盘.xml](https://wiki.smartbi.com.cn/download/attachments/83701885/%E5%BF%AB%E9%80%9F%E5%88%9B%E5%BB%BA%E8%87%AA%E5%8A%A9%E4%BB%AA%E8%A1%A8%E7%9B%98.xml?version=2&modificationDate=1645870507000&api=v2)。
- (2)若您想深入了解自助仪表盘相关内容,可参考以下文档:
	- 自助仪表盘详情可参[考交互式仪表盘](https://wiki.smartbi.com.cn/pages/viewpage.action?pageId=83697419)
	- 自助仪表盘更多示例可参考[交互式仪表盘-场景实践案例](https://wiki.smartbi.com.cn/pages/viewpage.action?pageId=83701482)